# miniland

### Manual de conexión de los vigilabebés Miniland con la app Miniland emybaby

### · Lo primero que debes tener en cuenta antes de iniciar el proceso de conexión es:

- 1. Debes tener un ordenador, ya que el vigilabebés debe estar conectado a un ordenador.
- 2. El ordenador debe tener conexión a internet.
- 3. Debes tener un cable de transmisión de datos para poder conectar el vigilabebés al ordenador y que pueda pasar los datos bien y ver la imagen (no incluido).
- 4. Descarga la app Miniland emybaby. La necesitarás más adelante si quieres ver la imagen desde el móvil.

#### · Pasos previos:

- 1. Abre el navegador en tu ordenador.
- 2. Enciende el vigilabebés.
- 3. Accede a www.emybaby.com.
- 4. Regístrate como usuario en la web (recibirás un mail de confirmación para terminar de validar el registro. A veces estos e-mails llegan a la carpeta de Spam del correo, por favor revísalo para poder finalizar el registro).
- 5. Haz **login** con tus datos de usuario.
- 6. Una vez te hayas logueado en www.emybaby.com te detallamos los pasos para poder ver la imagen del vigilabebés desde la App. Te los comentamos también a continuación:

· Introduce tu usuario y contraseña en el apartado ACCEDER.

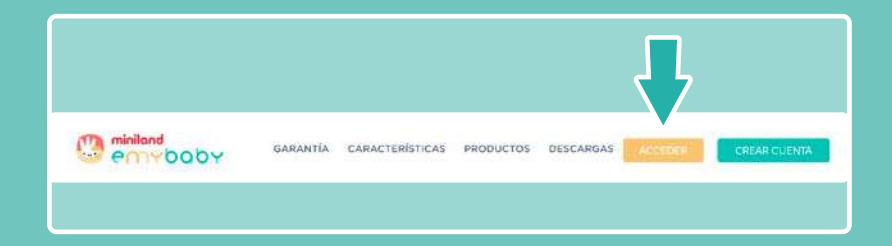

· Una vez hayas accedido a tu espacio personalizado pulsa sobre VIGILABEBÉS y elige tú vigilabebés.

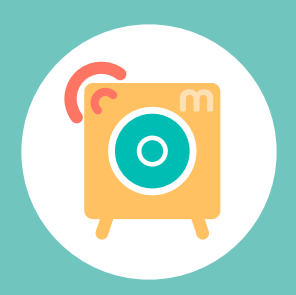

7. Inserta la batería de Li-ion suministrada en tu monitor.

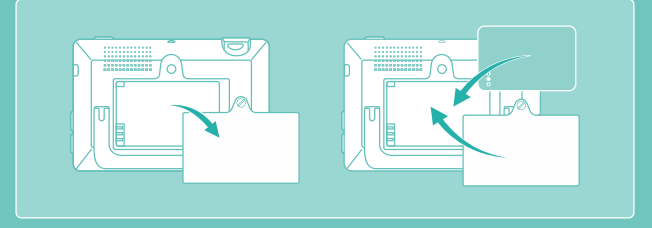

8. Conecta el vigilabebés al ordenador a través de una cable de caso de tener un Digimonitor 8.

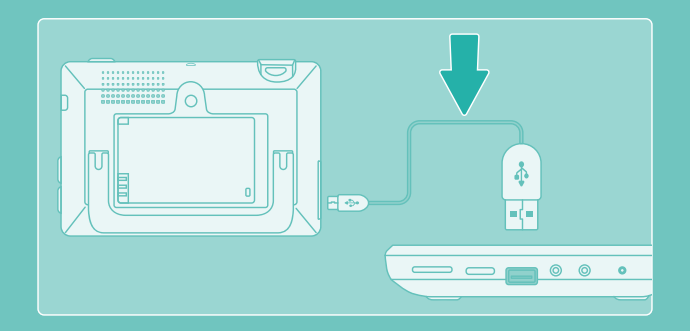

9. Enciende el vigilabebés.

#### DIGIMONITOR 3.5" plus y touch

1. Enciende la cámara pulsando sobre el botón de encendido de la misma.

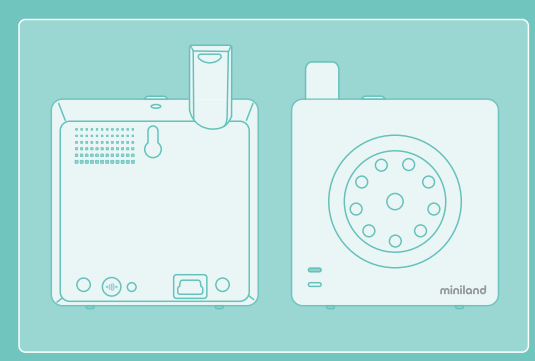

2. Posteriormente, enciéndelo pulsando prolongadamente el botón de encendido de su parte superior.

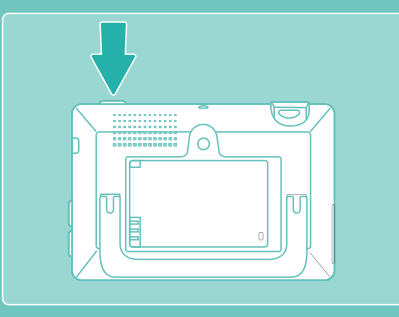

### DIGIMONITOR 2.4" plus y gold

1. Enciende la cámara pulsando sobre el botón de encendido de la misma.

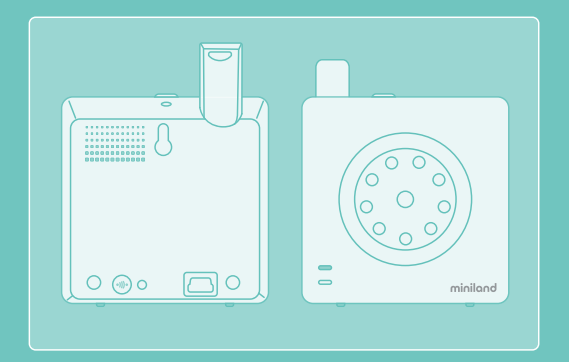

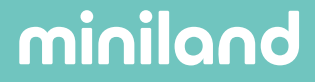

2. Enciende el monitor presionando el botón de encendido.

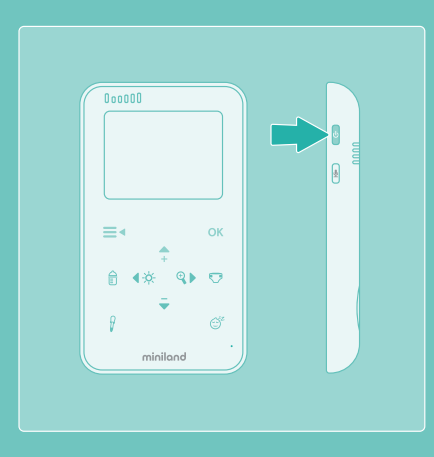

#### DIGIMONITOR 8

1. Enciende la cámara presionando durante 2 segundos el botón de ON/OFF.

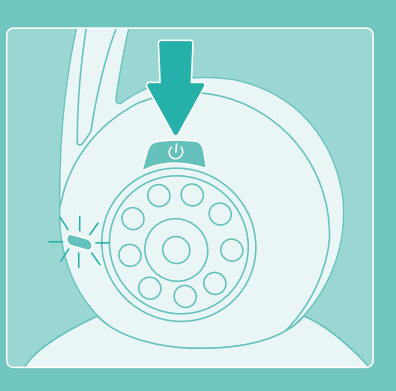

2. Conecta el receptor USB en el puerto USB de tu ordenador.

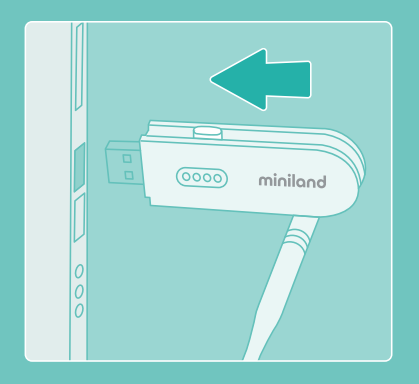

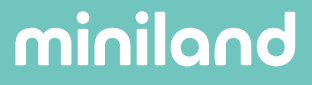

#### DIGIMONITOR 7"

1. Enciende la cámara presionando durante 2 segundos el botón de ON/OFF.

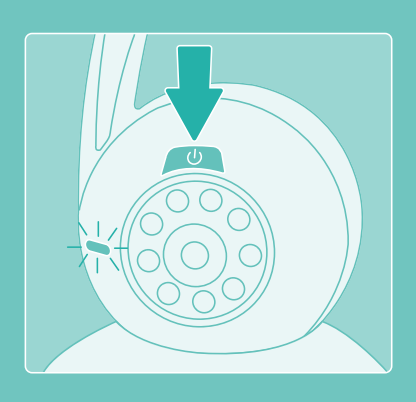

2. Conecta el receptor USB en el puerto USB de tu ordenador.

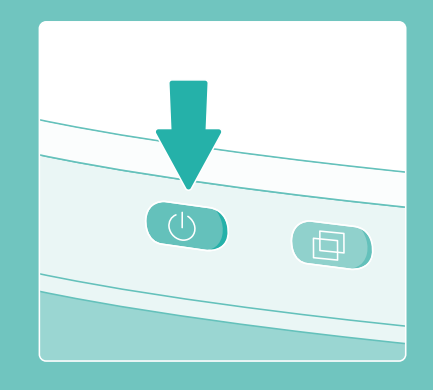

### · Pasos una vez estás en la web de emybaby:

1. Desde la pantalla principal debes acceder al apartado de Vigilabebés.

El monitor del vigilabebés debe tener la imagen real de la cámara. En caso de que estés usando otros programas que estén accediendo a

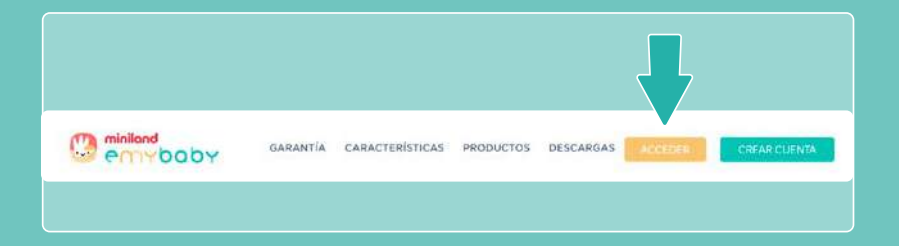

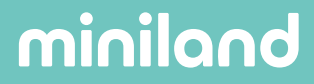

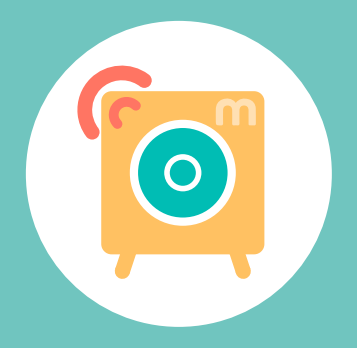

2. Deberás elegir tu modelo de vigilabebés. Todos los modelos, menos el 2.4, cuando está ya conectado no se observará imagen en la pantalla del vigilabebés

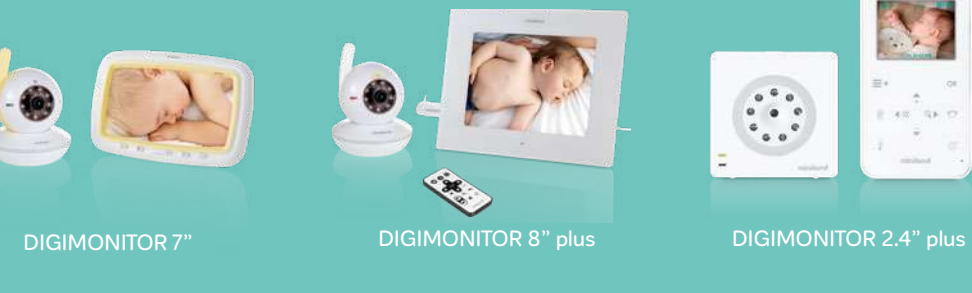

Ξ

**New War** 

**The B** 

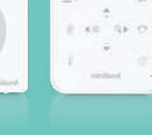

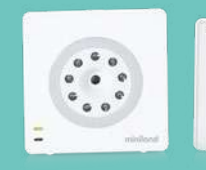

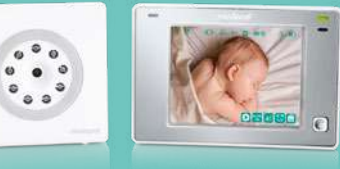

DIGIMONITOR 3.5" plus DIGIMONITOR 3.5" touch

 $\circ$  $\bullet$ 

Ē.

sobre la opción de verlo "Solamente en el ordenador" con el fin ordenador es correcta.

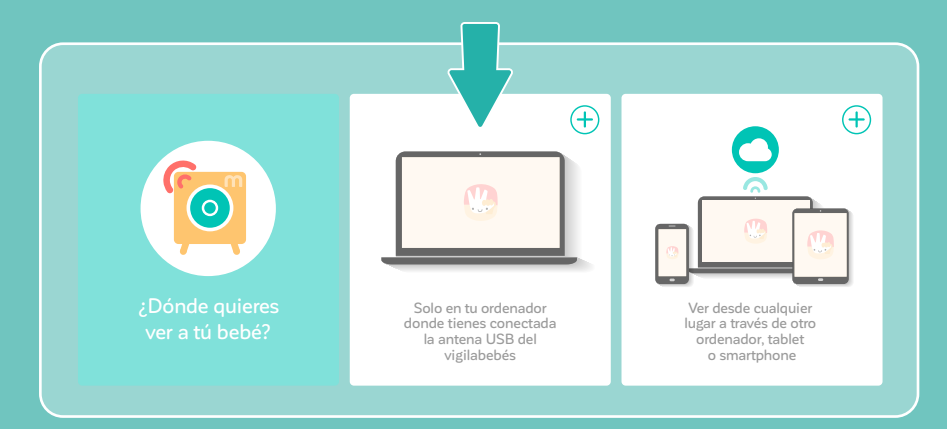

4. Tenemos que habilitar todos los permisos.

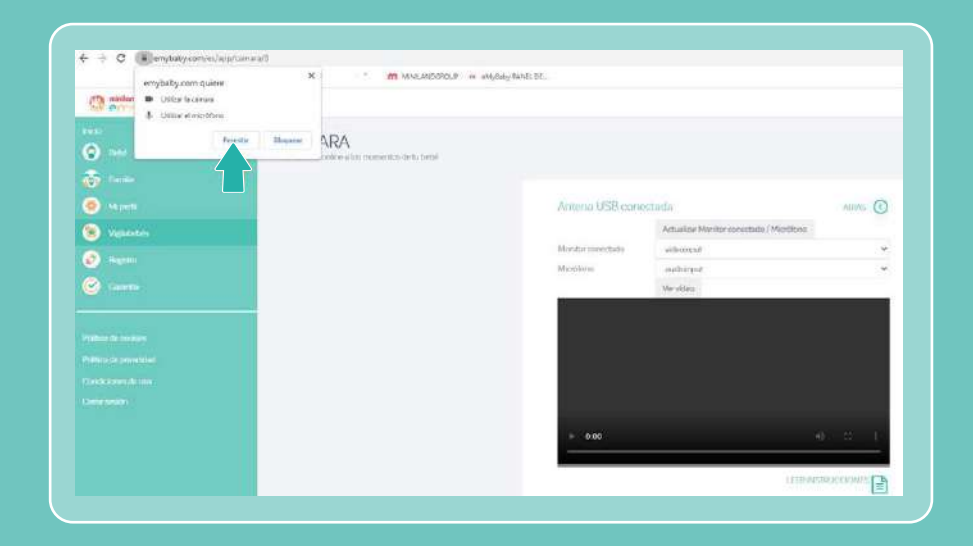

- 5. Cuando se detecta la cámara en el desplegable, la elegimos y le damos a ver video
- 6. Paso 1. Actualizamos el monitor/micrófono. Paso 2. Si tu ordenador no tiene cámara por defecto te aparece la cámara del vigilabebés. Si tu ordenador tiene cámara, deberás elegir desde el desplegable la del vigilabebés. Paso 2.1. Ocurre lo mismo con el micro. Paso 3. Una vez mostrada en pantalla pulsamos ver vídeo y la imagen se mostrará en

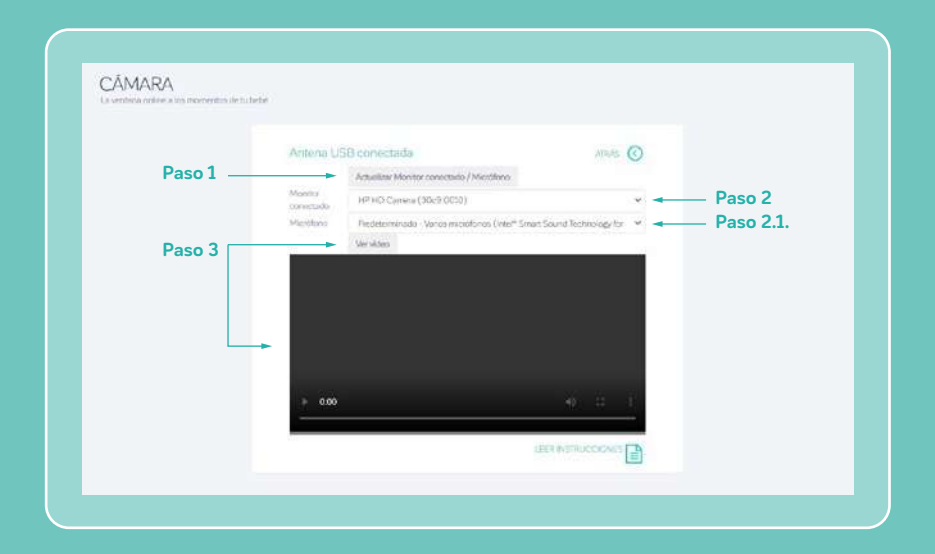

7. Una vez comprobado que la imagen se muestra ya puedes conectarlo para ver la imagen desde otro dispositivo u ordenador. Para ello volvemos a la pantalla de acceso de Vigilabebés (pantalla número 3) y en este caso tendremos que elegir la opción ver desde cualquier lugar.

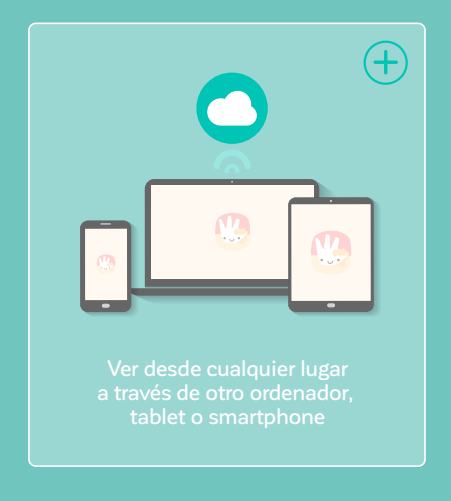

8. Elegimos a EMITIR para empezar a transmitir la señal.

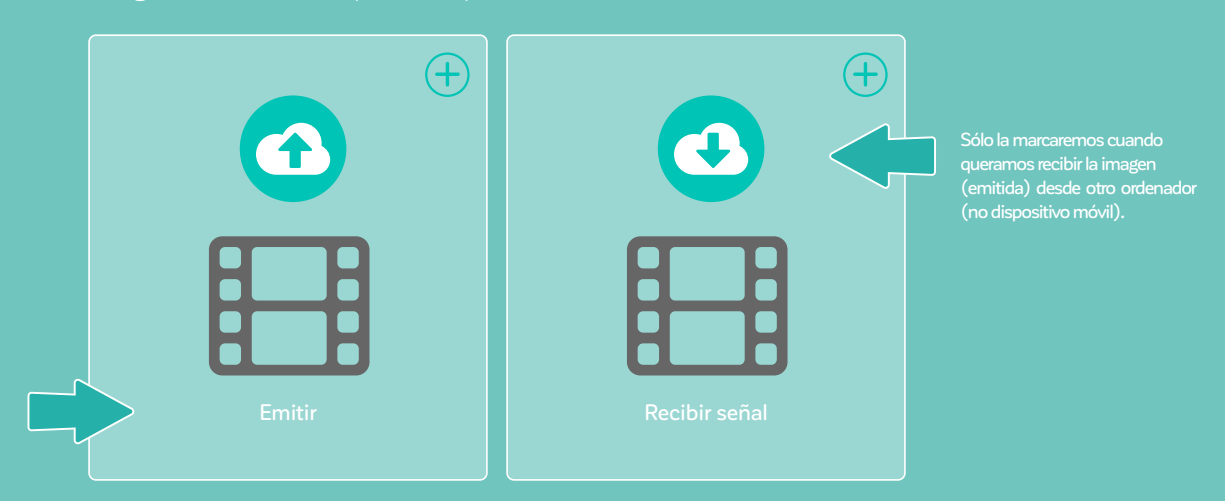

- 9. Recuerda que debes habilitar todos los permisos que te aparecen en el ordenador. Actualizar el monitor y elegir la cámara del vigilabebés, como en el proceso anterior.
- 10. Pulsa ver vídeo y cuando aparezca la imagen hay que pulsar Emitir y ya podríamos ver la imagen desde otro dispositivo.

### · Acceder a la imagen del vigilabebés desde la app Miniland emybaby

Para ver la imagen que estás emitiendo en el ordenador en tu móvil, ahora debes:

- 1. Acceder a la app Miniland emybaby, con los mismos datos de usuario con los que te has registrado previamente en la web.
- 2. Ir al apartado de conectados.

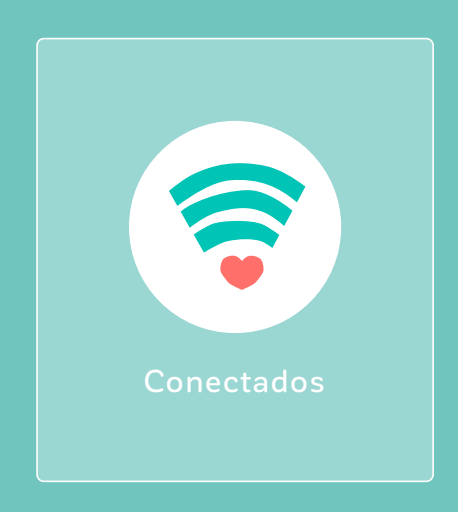

3. Clicar en Añadir dispositivo.

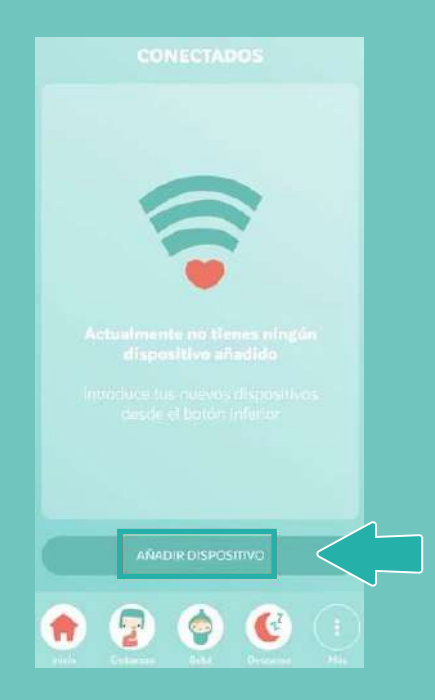

4. Elegir tu modelo del vigilabebés.

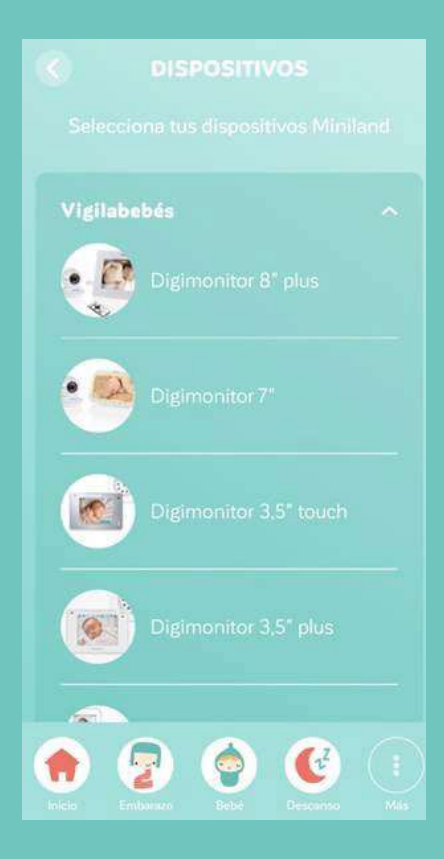

\*Recuerda que deberás tener el monitor conectado al ordenador y emitiendo.

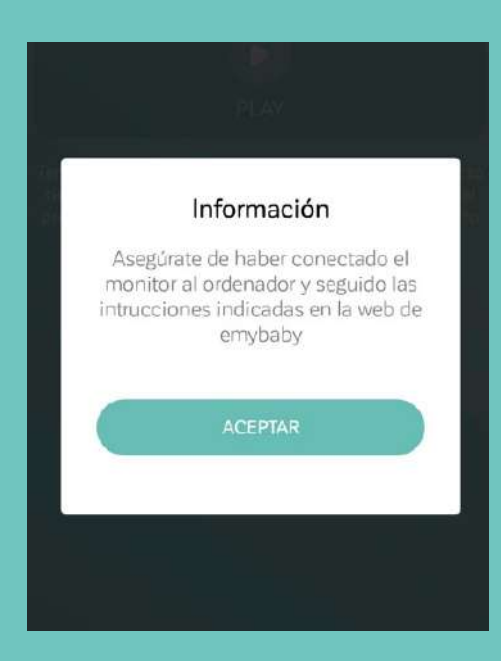

5. Desplazar las pantallas de la información y clicar sobre el botón de: Entendido, vincular dispositivo.

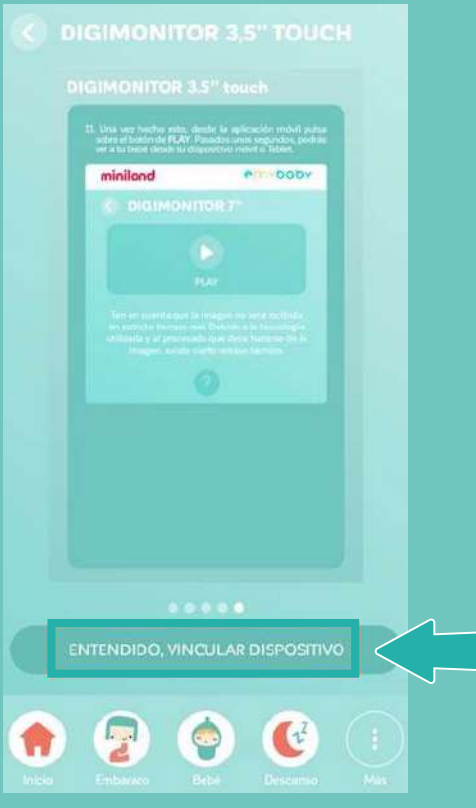

6. Pulsar el botón PLAY . Empezarás a ver la imagen.

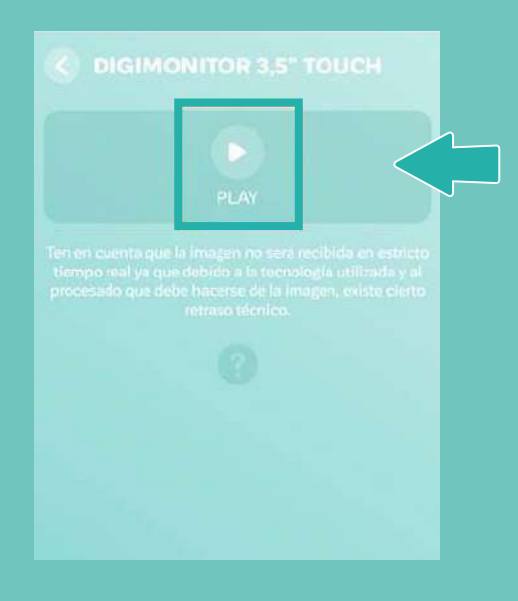